## **macOS VPN Configuration**

- 1. Navigate your browser https://links.fortinet.com/forticlient/mac/vpnagent to download the VPN client.
- 2. Once the download is complete, open Finder and navigate to downloads where you will find the FortiClientVPN\_<xxxxx>\_OnlineInstaller.dmg file. Double click on the file and the following will come up. Or you can click on the downloaded file at the bottom of the webpage that just opened.
- 3. Once the software has been successfully installed. Click on the FortiClient icon from the "Lauchpad" or by searching for it using "FortiClient" from the menu bar. Next, select the 'Open' option, this will open the FortiClient user interface, select the 'Remote Access' tab on the left, followed by the 'Configure VPN' link as pictured below:

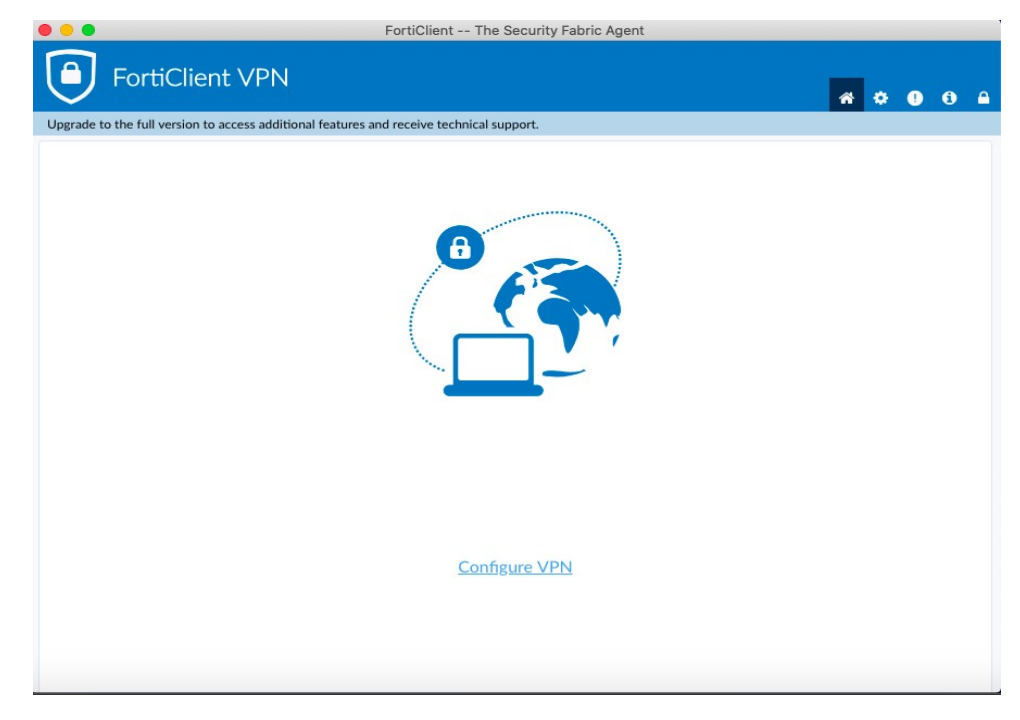

4. Configure FortiClient to match the following, then hit 'Save':

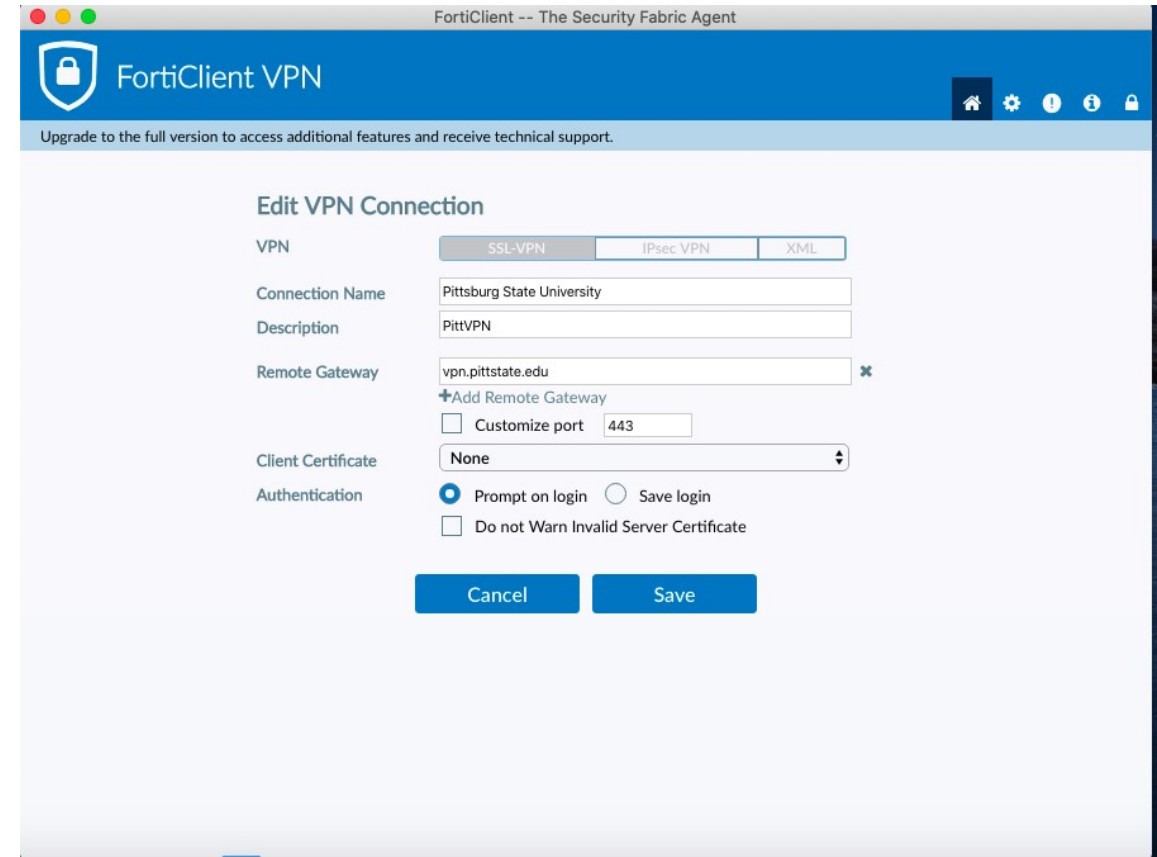

- 5. Once the VPN has been configured, you're ready to login. Input your PSU email address (employees: @pittstate.edu - students: @gus.pittstate.edu), password and hit 'Connect'
- 6. To validate you've connected successfully, you'll see the following 'lock' on the menu bar.

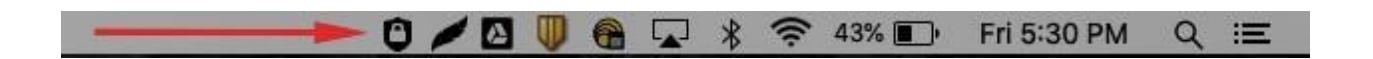